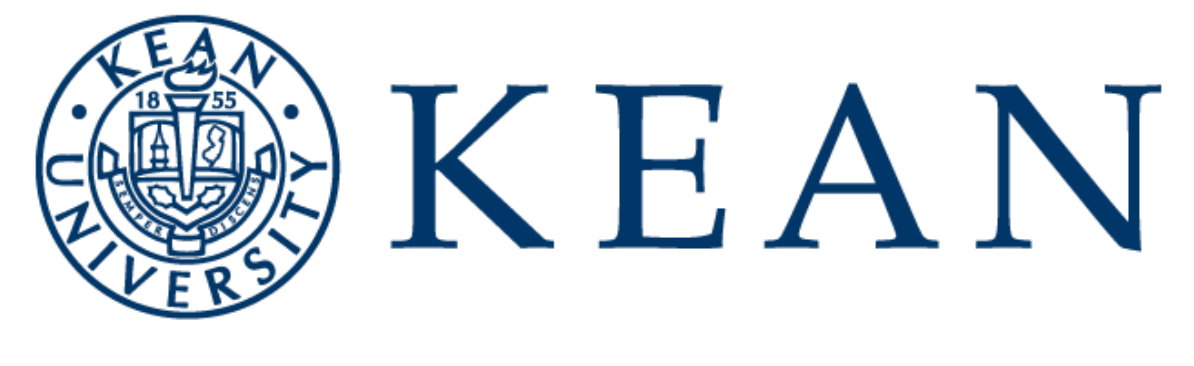

## WORLD-CLASS EDUCATION

## Instruction Manual for Faculty Office Hour Changes in location modality

INSTRUCTIONS FOR ENTERING REVISION INTO KEANWISE

## **How to update Faculty Office Hours in KeanWISE once all instruction modalities have switched to remote (REM)**

Once the university has decided all instruction should be Remote or Online, faculty who were teaching Face-to-Face (F2F) or Hybrid (HYBR) and had any physical, face-to-face office hours, will need to update them in KeanWISE to reflect that all office hours for the duration of the semester will be Remote (REM).

To update your office hours to remote in KeanWISE, please do the following:

Log into your [KeanWISE](https://webreg.kean.edu/WebAdvisor/WebAdvisor?TYPE=M&PID=CORE-WBMAIN&TOKENIDX=69793400) account .

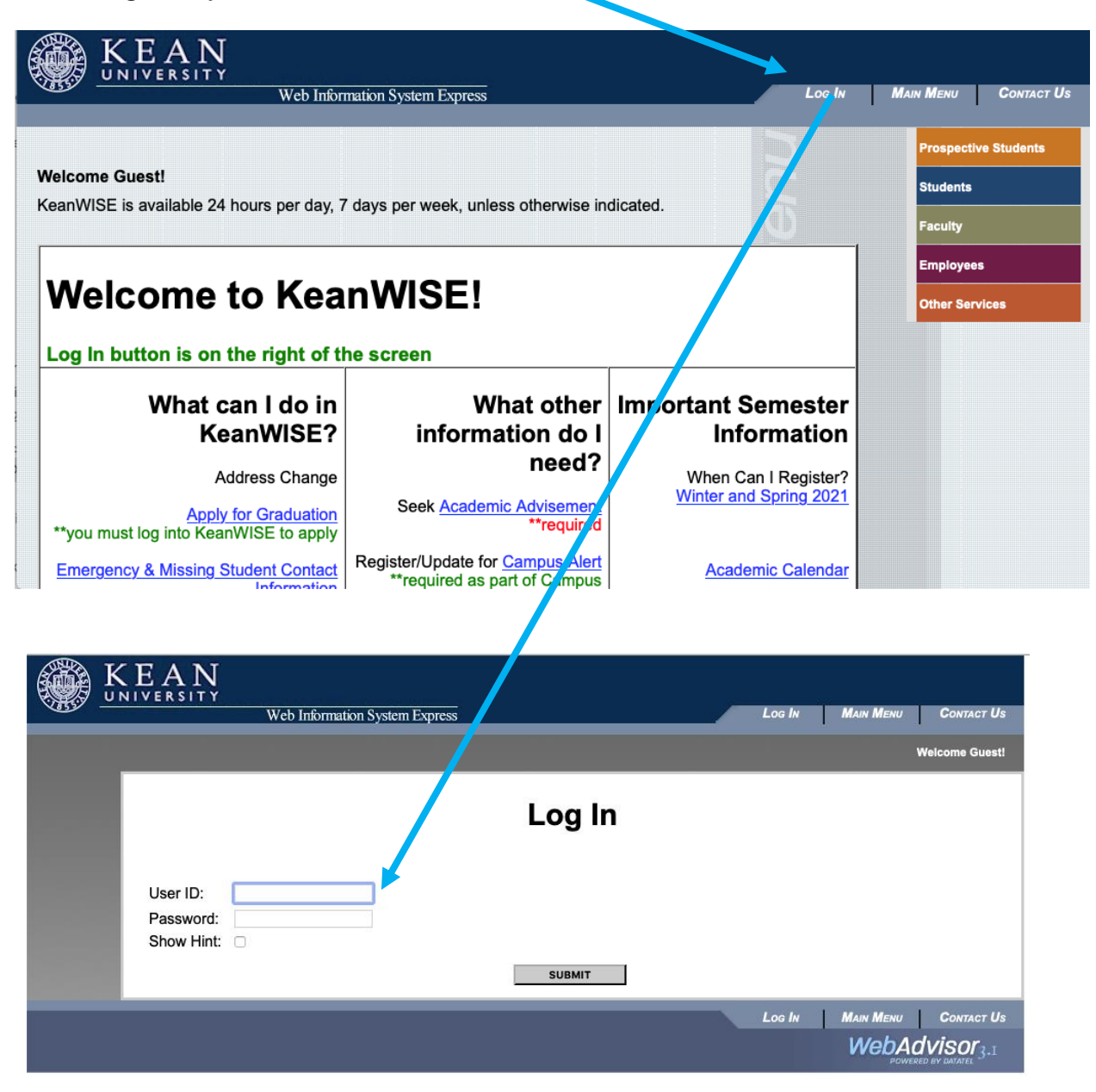

• Go to the Faculty Menu.

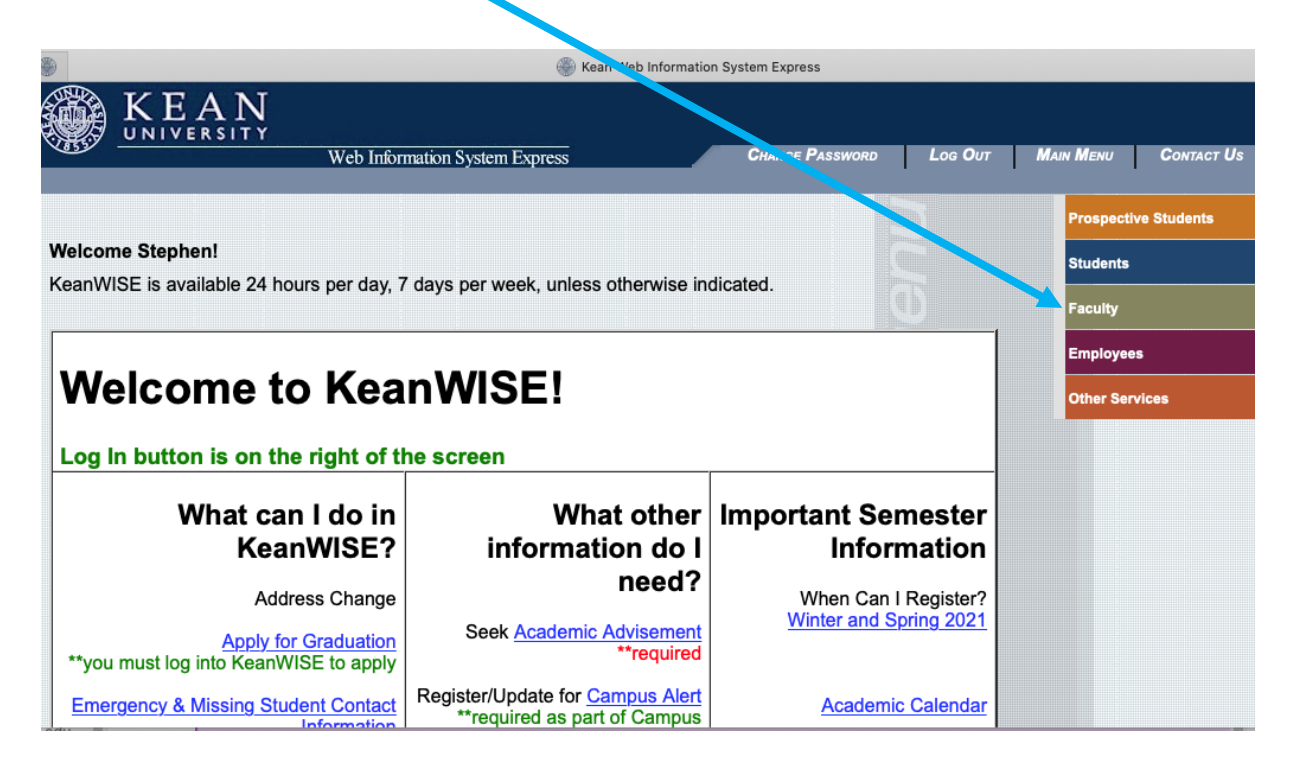

Under the Faculty Information Menu click on the Office Hour Link.

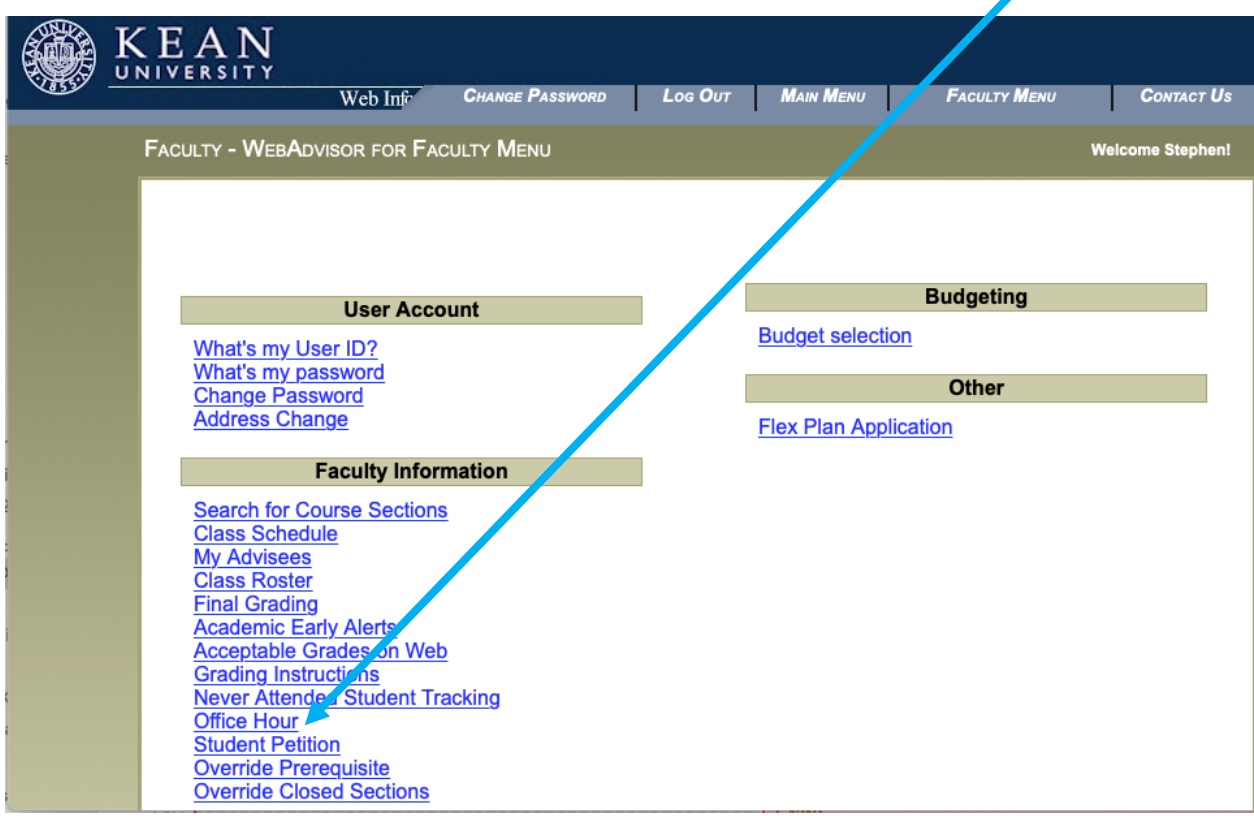

• On the Office Hour screen click on the Create Faculty Office Hour link (use this although you have previously created your Fall 2020 Office Hours).

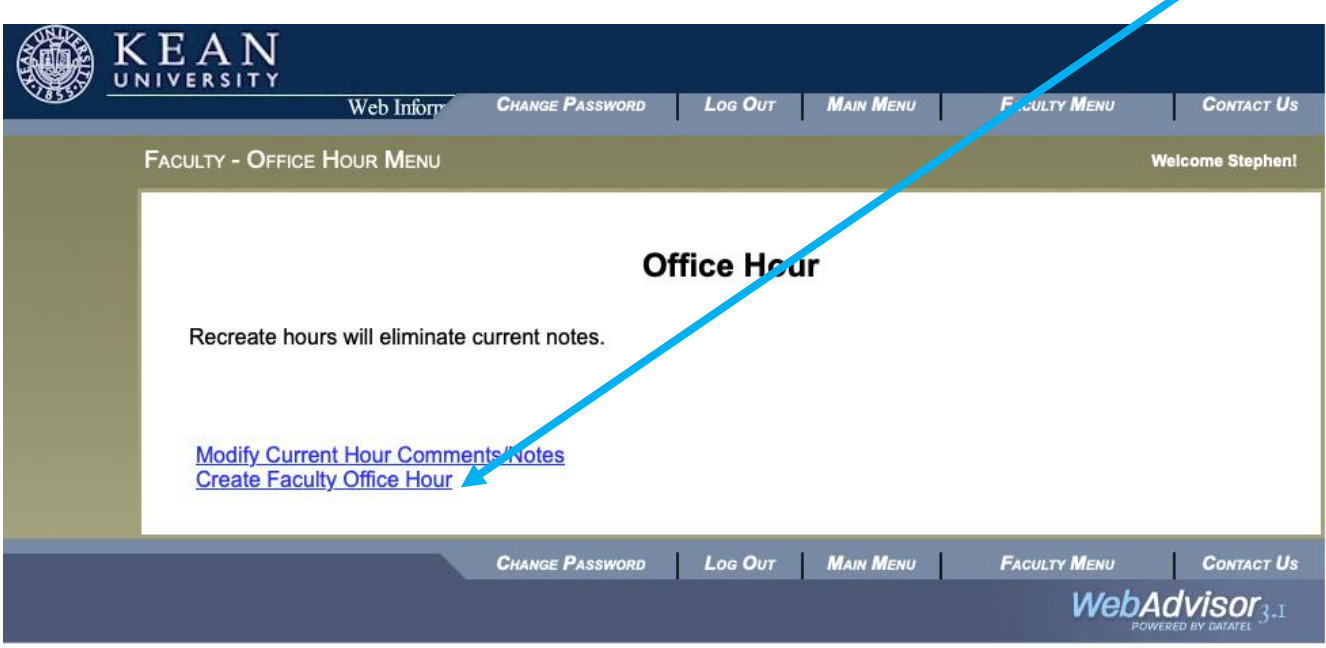

 On the dropdown menu on the next screen select Fall 2020 and then click submit.  $\mathbf I$ 

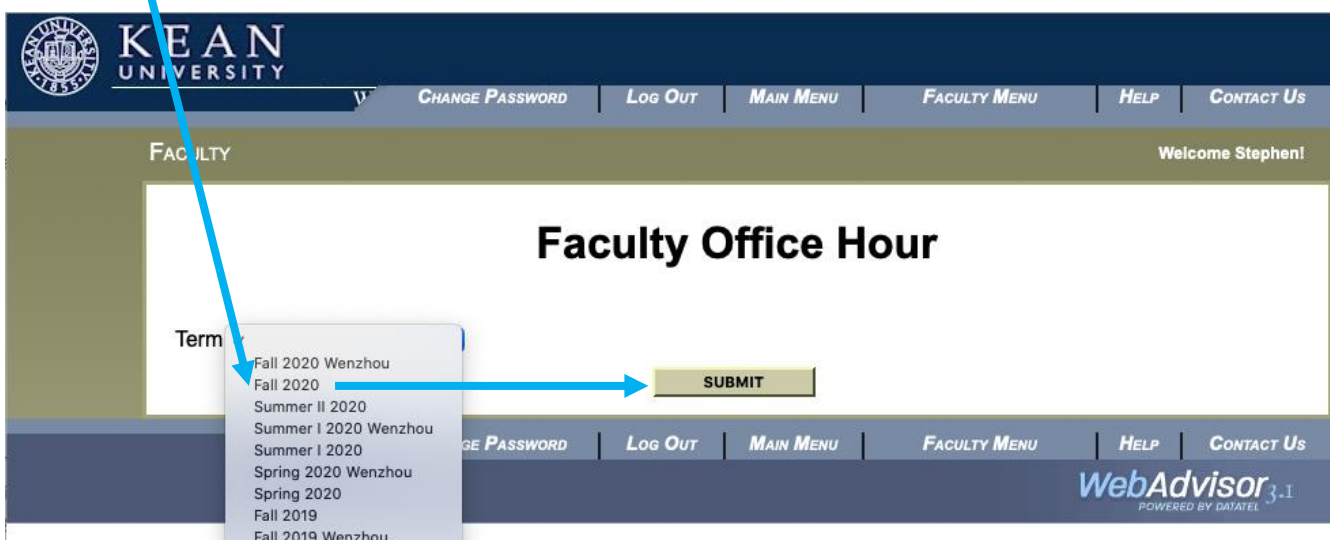

 The screen will now display your Office Phone Number, Office Building and Office Room.

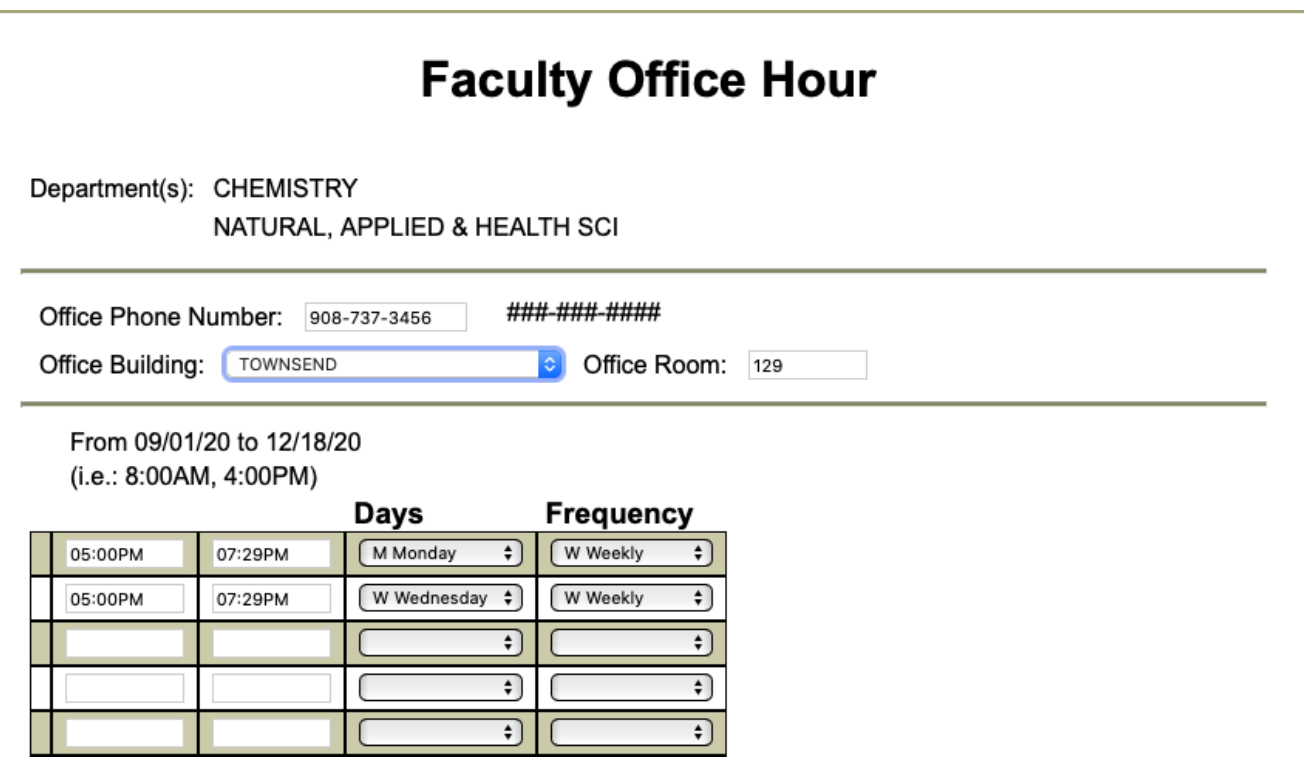

Under the dropdown menu for Office Building select Remote.

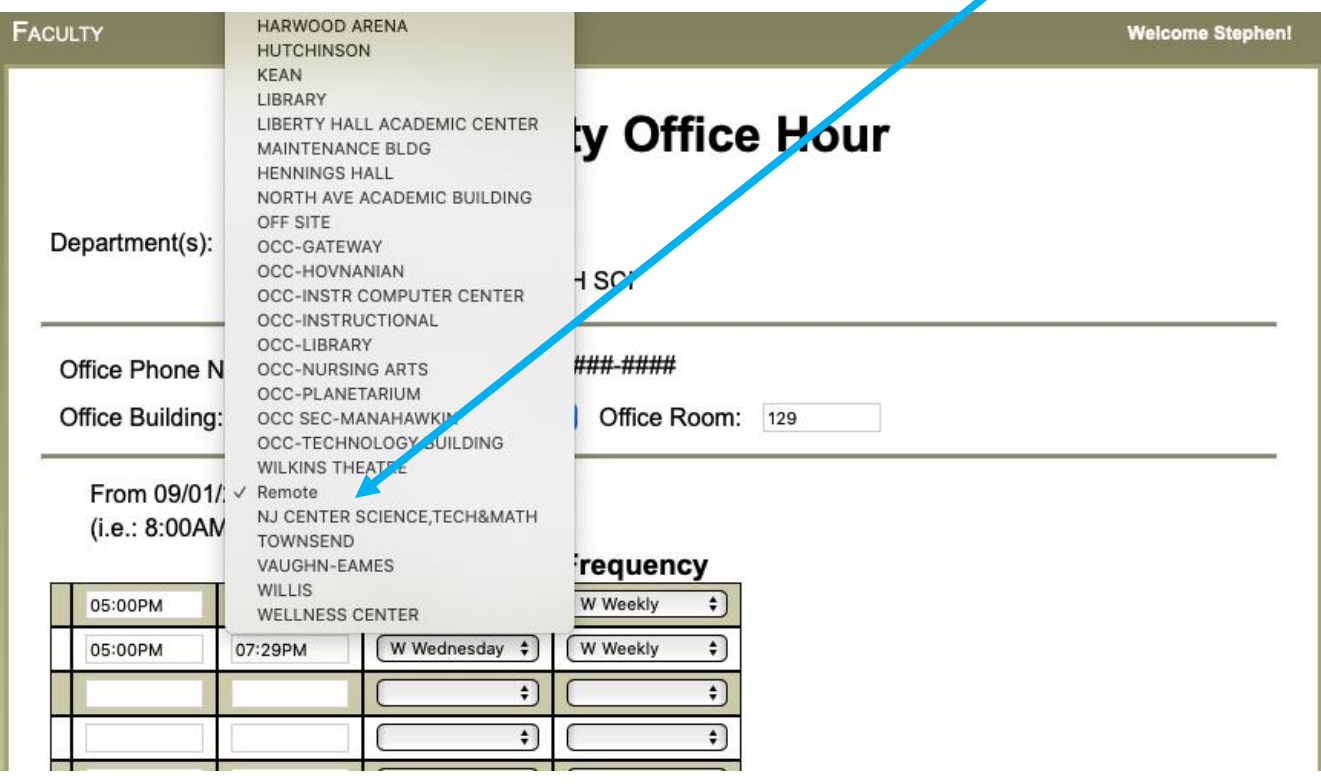

• In the Office Room field to its right, type REM (not case sensitive, but if you leave the room blank, you will get an error message).

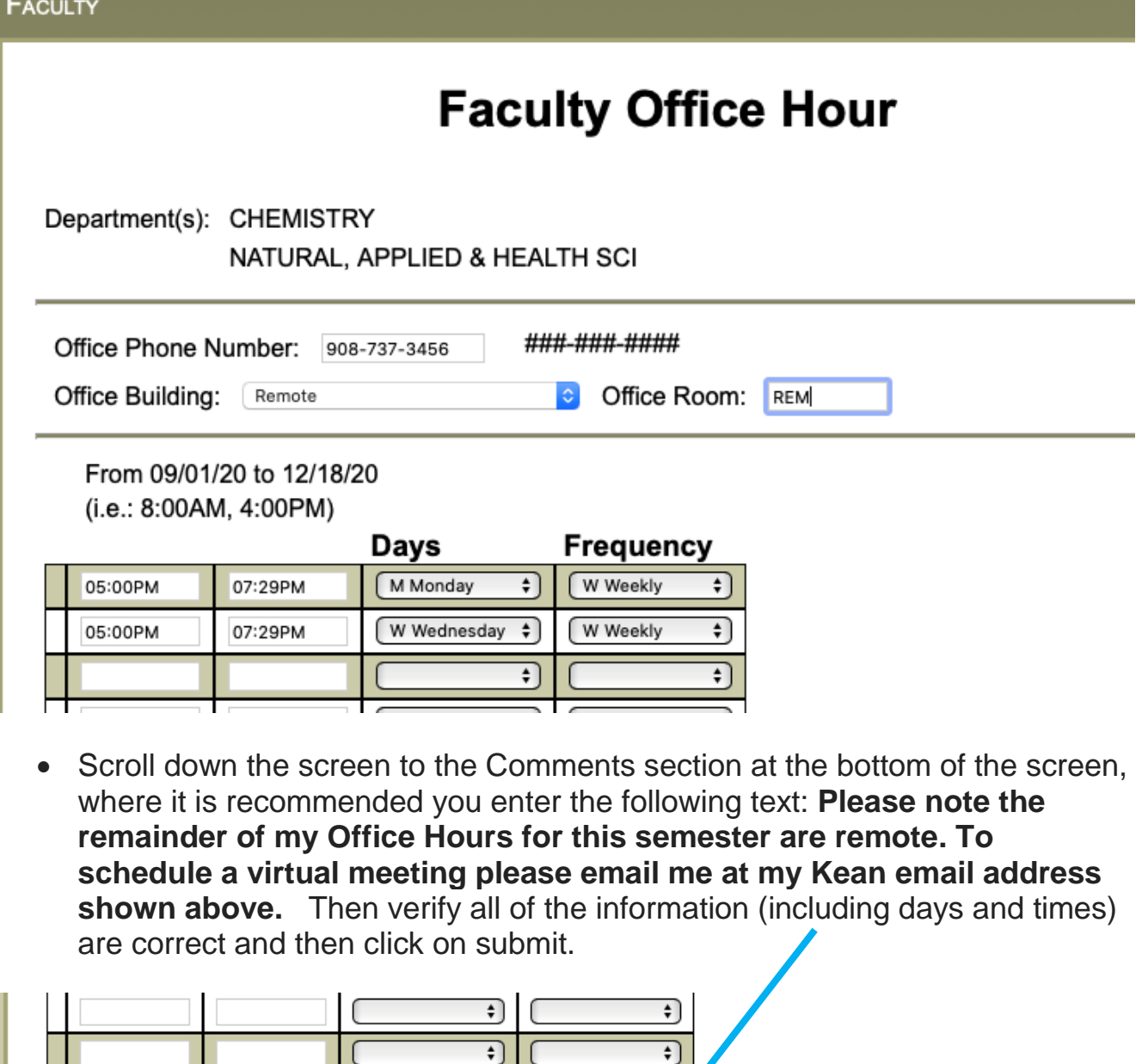

 After clicking submit, you will see a preview of your office hours for a final review. After reviewing, click OK at the bottom of the screen. If further changes are necessary, repeat the above steps.

**SUBMIT** 

**Comments** 

Kean email address shown above.

Please note the remainder of my Office Hours for this semester are remote. To schedule a virtual meeting please email me at my

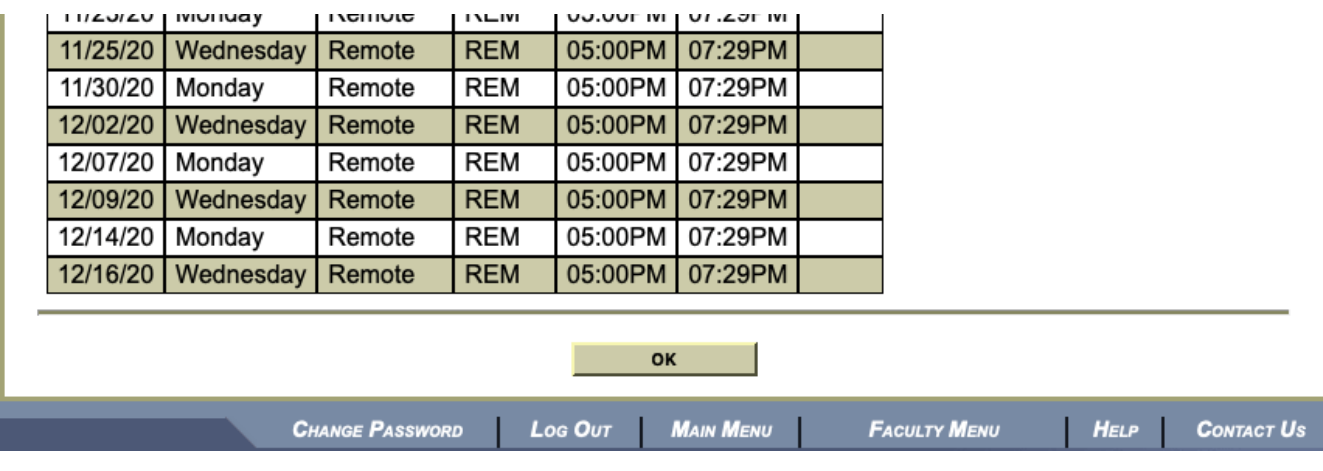

- When you are back at the main Office Hours screen, select the Modify Current Hour Comments/Notes.
- On the next screen select Fall  $2\sqrt{20}$  under Term and click submit.

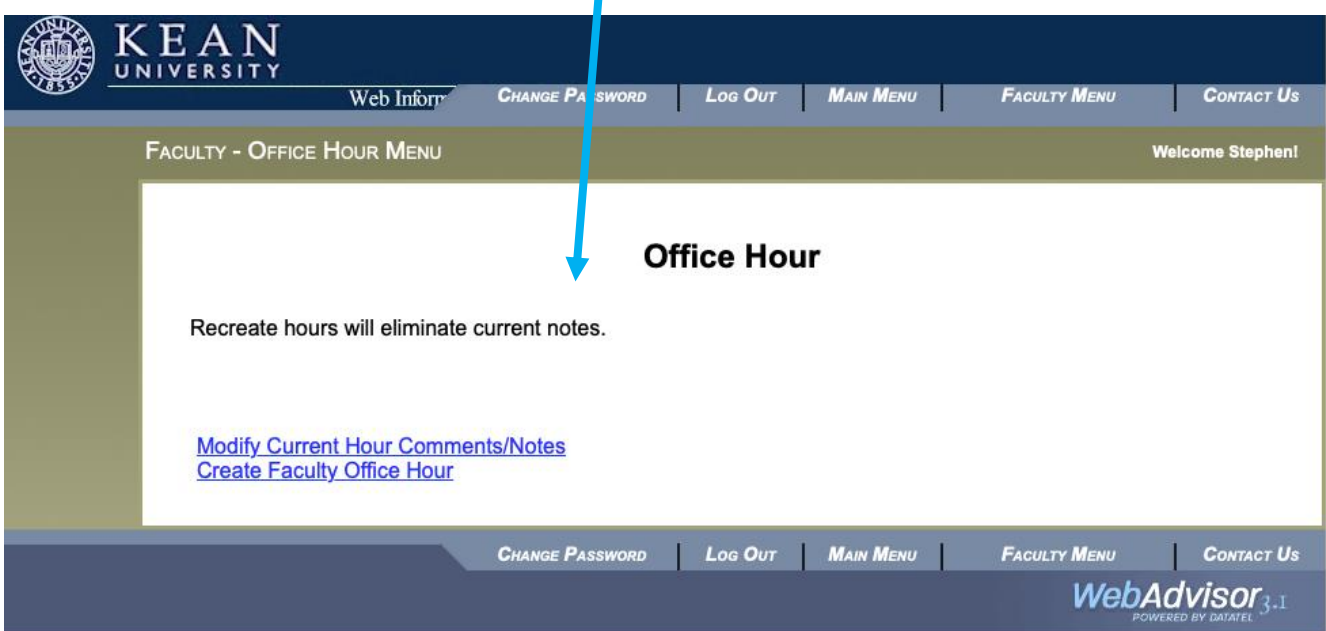

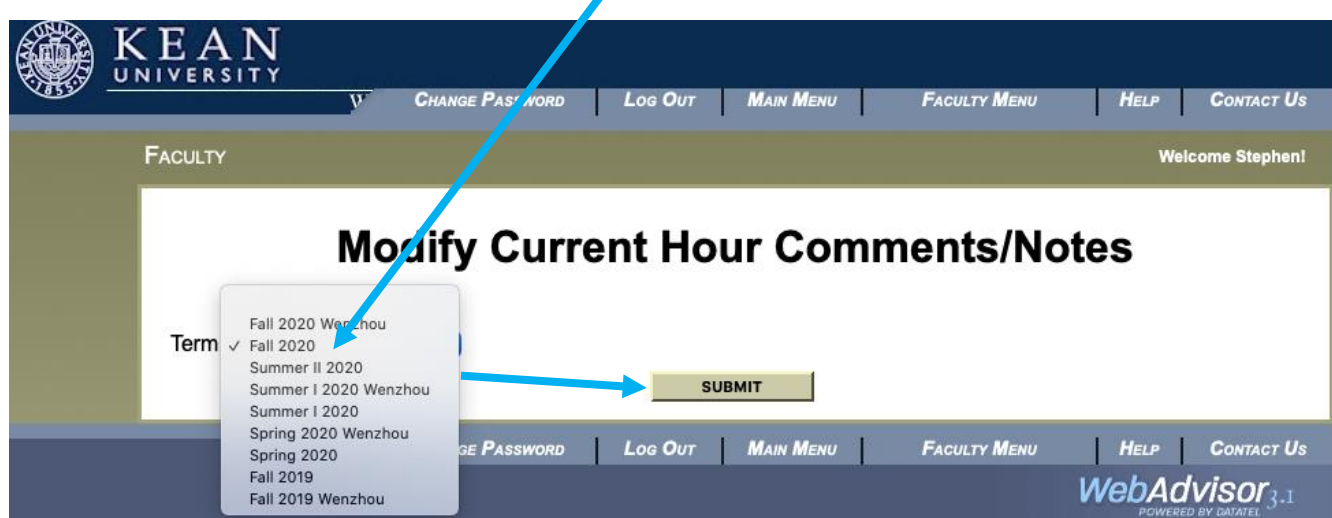

• In the Note field on the screen displaying your office hour information, delete all comments or change any comments (i.e. In person to remote) as you desire. Either is acceptable.

## **Comments**

Please note the remainder of my Office Hours for this semester

are remote. To schedule a virtual meeting please email me at my

Kean email address shown above.

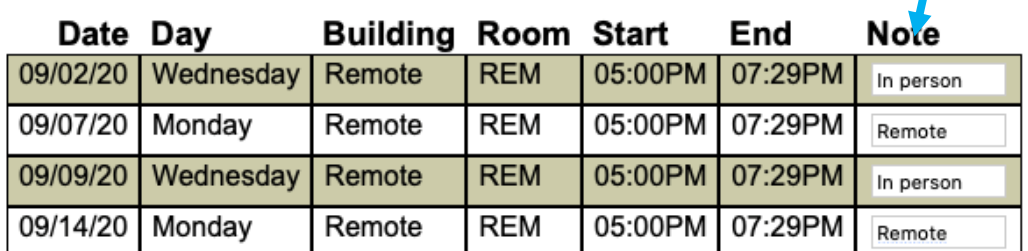

• Then scroll to the bottom and click submit.

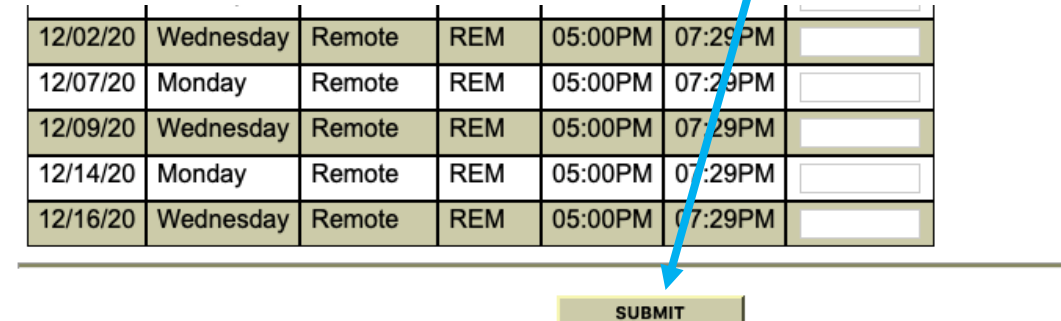

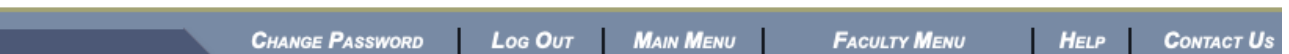

 Click OK after checking the notes are correct. For any changes repeat the above steps starting with Modify Current Hour Comments/Notes.

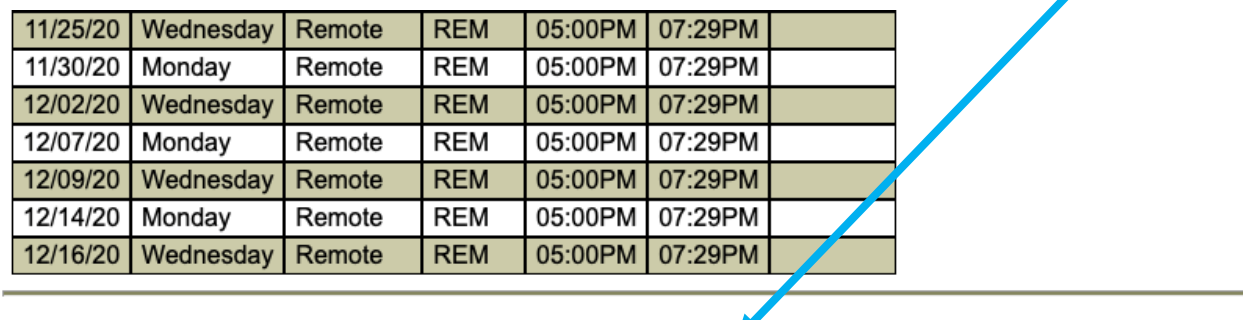

You have now completed updating your office hour modality in KeanWISE. We highly recommend that you also update your advisement office hours in CRM Advise under the Advisor Experience link from the Quicklinks menu on the Kean homepage. For a tutorial on entering office hours in the Advisor Experience, please visit the [faculty user support site](http://bit.ly/KeanAdviseSite) and under the Navigating Advise dropdown menu, select STEP-BY-STEP instructions for Advise. There you will find information on Adding Your Office Hours.

 $\overline{\mathsf{OK}}$ 

We also request that you update your syllabi in *Blackboard* to indicate the modality of your office hours as remote for the remainder of the semester.

Thank you again for all of your efforts in supporting our students.

Sincerely,

The Office of the Vice President for Academic Affairs